Versi 1.0 (2021)

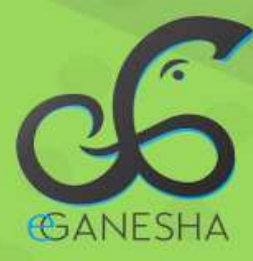

## **USER MANUAL**

# **VALIDASI AGENDA MENGAJAR DOSEN** SIAK & SIAK-NG

**PANDUAN VALIDASI AGENDA MENGAJAR DOSEN** http://sso.undiksha.ac.id

Teknologi Informasi & Komunikasi **NDIKSHA** 

### **PANDUAN VALIDASI AGENDA MENGAJAR DOSEN**

#### **SIAK NG**

- 1. Bukalah browser yang akan digunakan.
- 2. Pada addres bar ketik sso.undiksha.ac.id kemudian tekan enter.
	- sso.undiksha.ac.id/ ≏
- 3. Selanjutnya akan muncul halaman awal website seperti pada gambar dibawah ini.

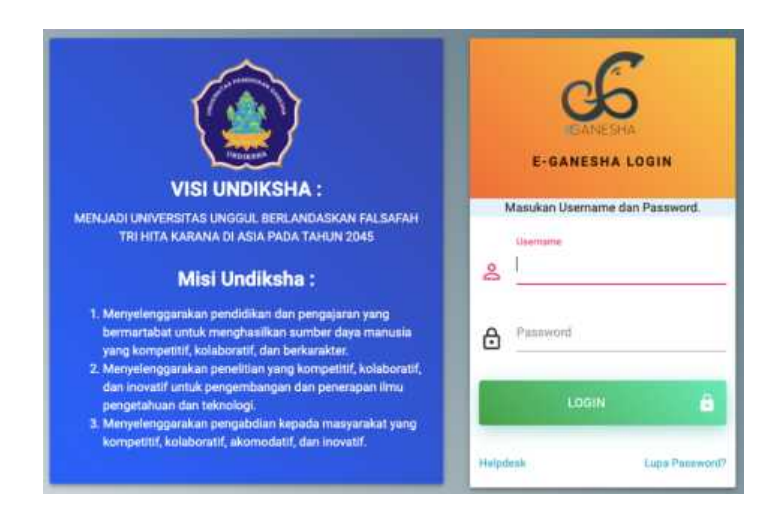

4. Silakan untuk menginputkan username dan password SSO. Setelah input user dan password klik tombol login. Maka muncul tampilan dibawah ini

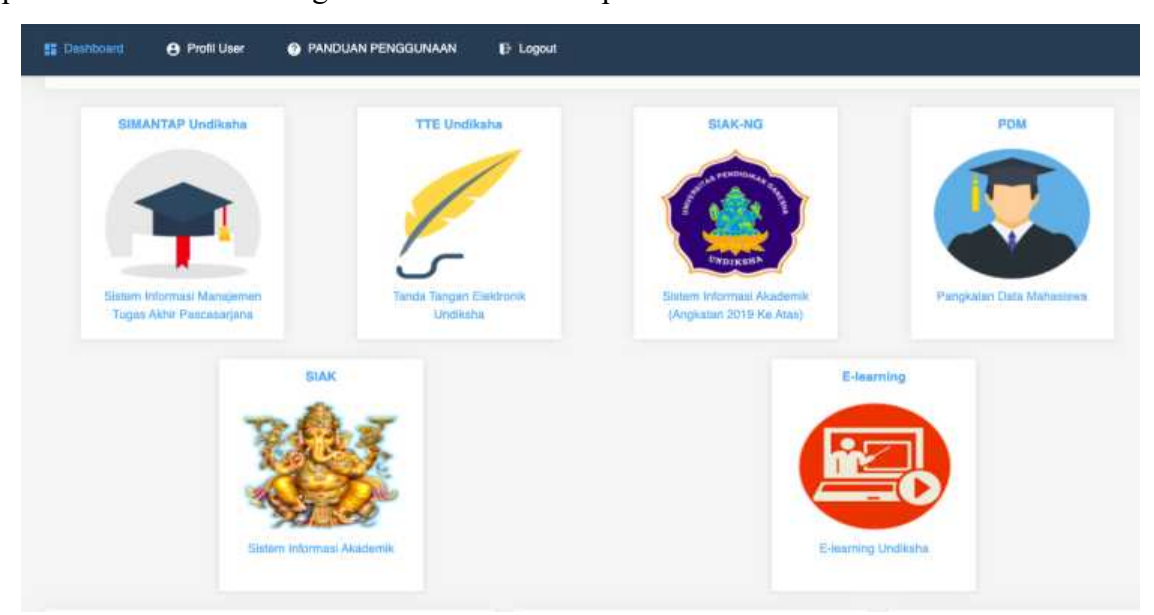

5. Silahkan klik SIAK – NG untuk melakukan validasi agenda mengajar dosen. Berikut Tampilan setelah berhasil login SIAK-NG :

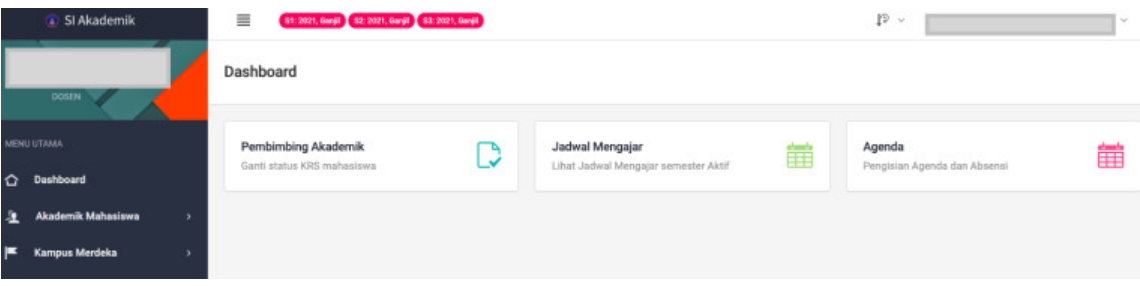

6. Untuk melakukan validasi agenda mengajar dosen pada SIAK-NG, koorprodi bisa klik pada menu **Akademik Mahasiswa** à**Agenda Mengajar & Absensi** à **Validasi Agenda Dosen**. Berikut tampilan dari Langkah tersebut :

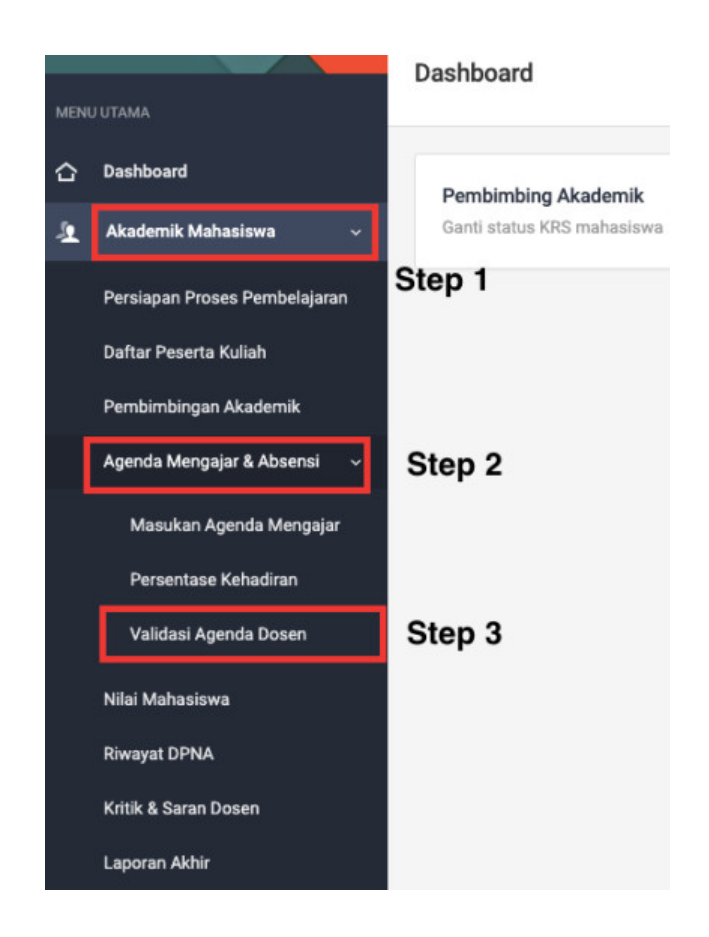

7. Berikut merupakan tampilan setelah klik menu **Validasi Agenda Dosen.** Koorprodi melakukan validasi agenda dosen dengan mengecek masing-masing nama dosen kemudian klik **Lihat Matakuliah** untuk melihat agenda mengajar dosen tersebut.

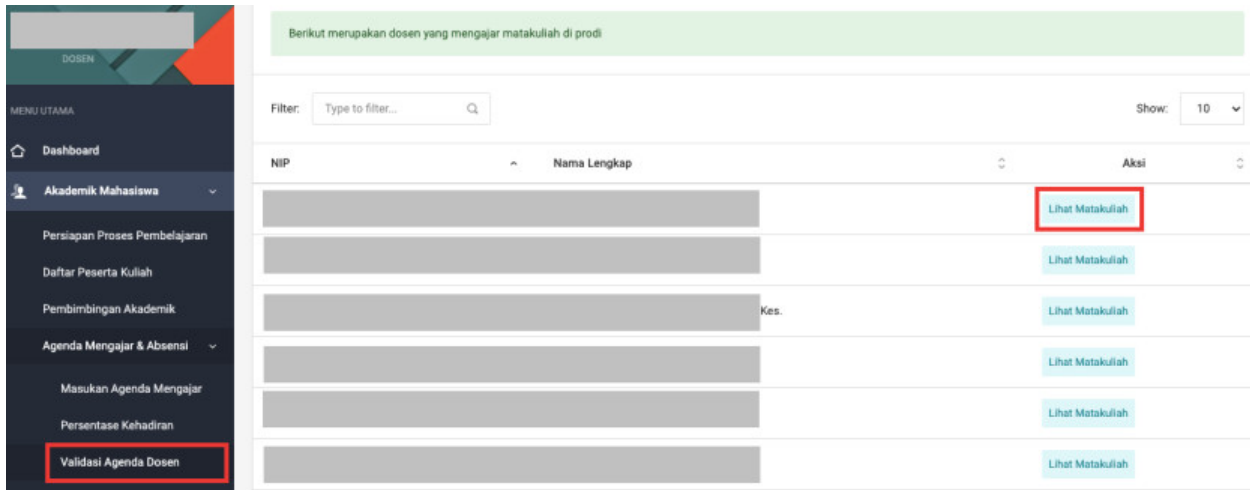

8. Berikut merupakan tampilan setelah koorprodi melihat matakuliah dari salah satu dosen. Untuk melakukan validasi agenda mengajar dosen, klik pada bagian **Daftar Agenda.**

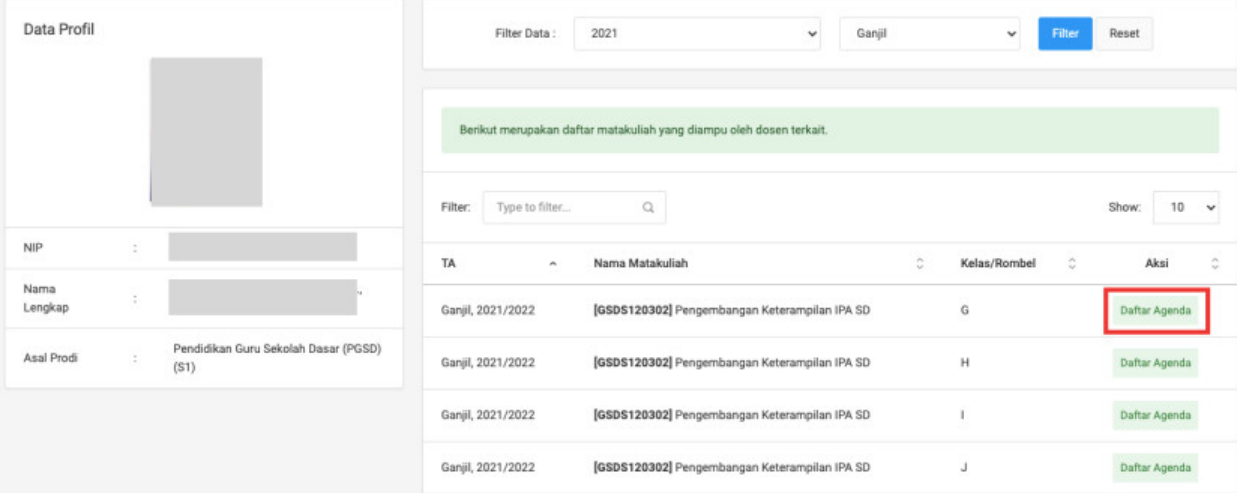

9. Setelah koorprodi klik Aksi Daftar Agenda, koorprodi akan di tampilkan identitas atau matakuliah, mengampu mata kuliah, serta agenda pada setiap pertemuan. Untuk melakukan validasi, koorprodi bisa langsung klik tombol Validasi pertemuan 1 sampai 4.

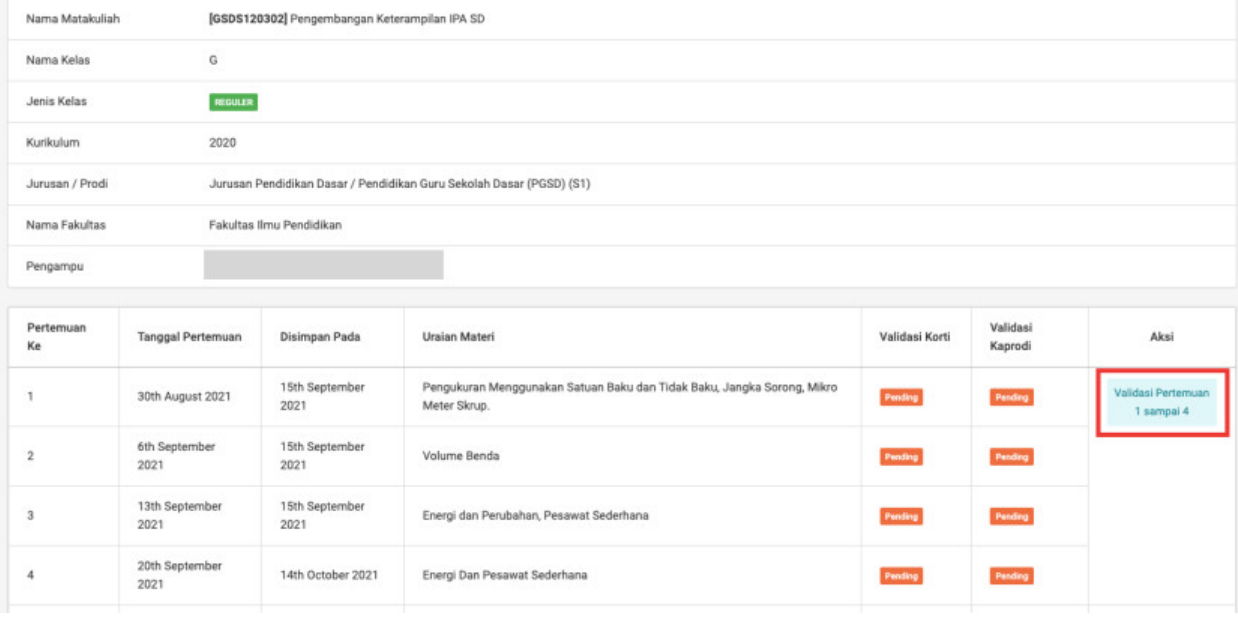

#### **SIAK**

- 1. Bukalah browser yang akan digunakan.
- 2. Pada addres bar ketik sso.undiksha.ac.id kemudian tekan enter.
	- ≙ sso.undiksha.ac.id/
- 3. Selanjutnya akan muncul halaman awal website seperti pada gambar dibawah ini.

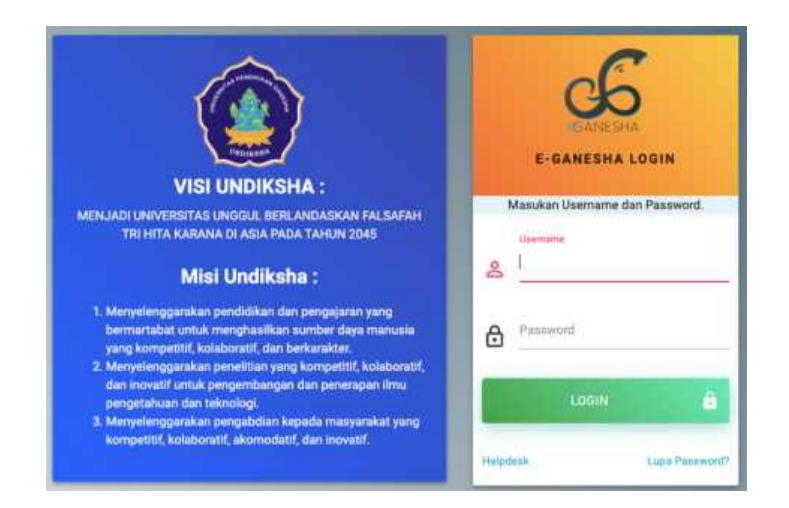

4. Silakan untuk menginputkan username dan password SSO. Setelah input user dan password klik tombol login. Maka muncul tampilan dibawah ini

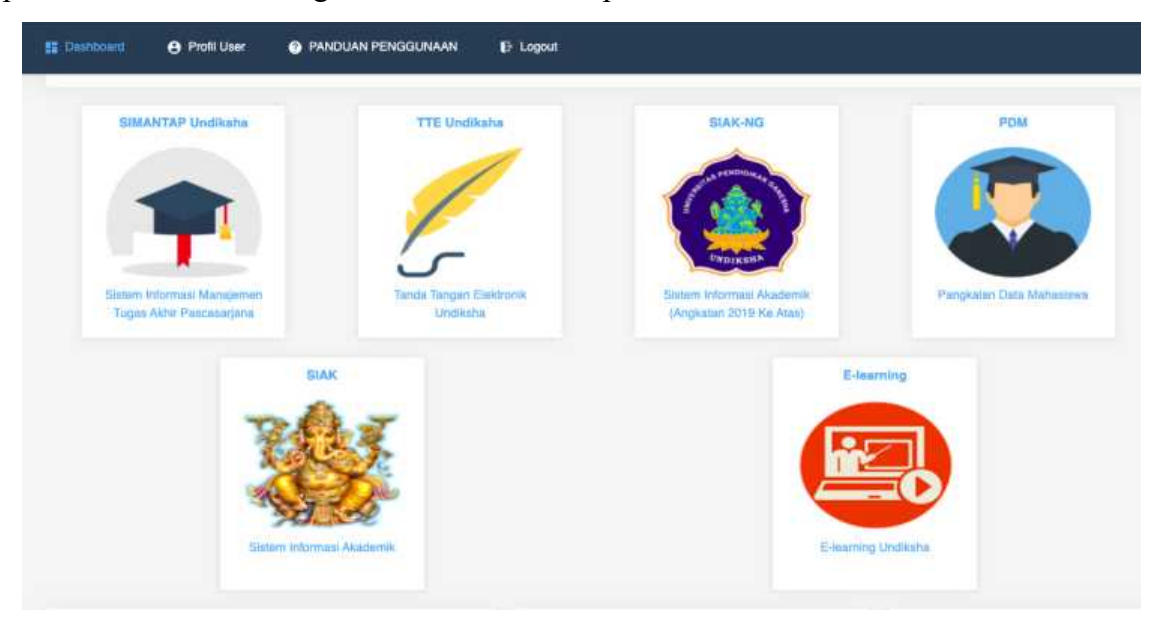

5. Silahkan klik SIAK untuk melakukan validasi agenda mengajar dosen. Berikut Tampilan setelah berhasil login SIAK :

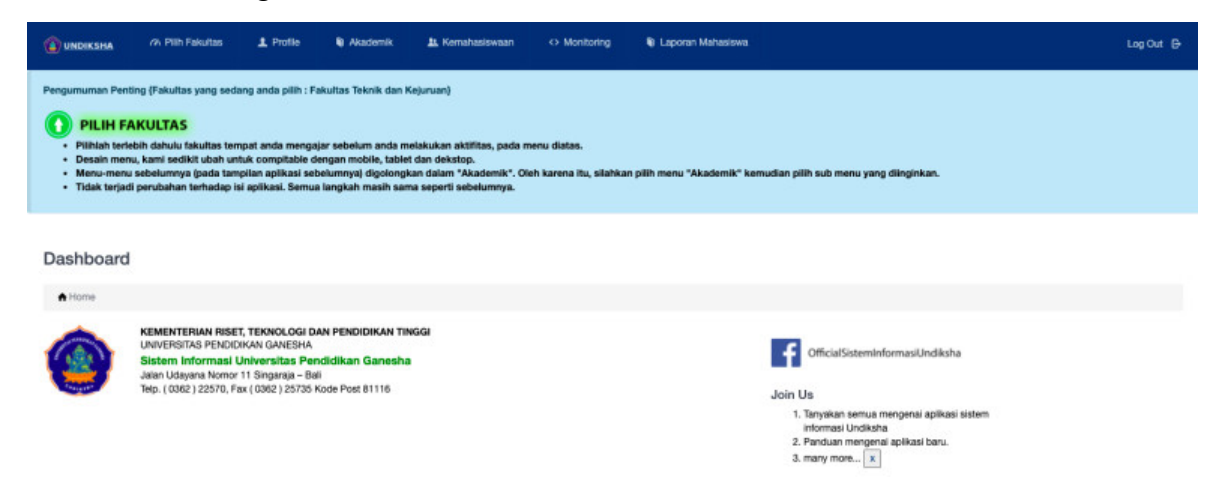

6. Untuk melakukan validasi agenda mengajar dosen pada SIAK, koorprodi bisa klik pada menu **Akademik** à**Agenda Mengajar Dosen** à **Validasi Agenda Mengajar**. Berikut tampilan dari Langkah tersebut :

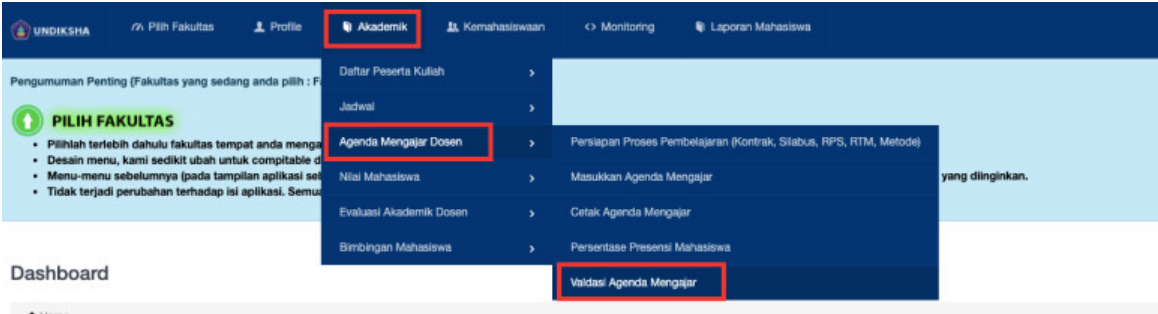

7. Berikut merupakan tampilan setelah klik menu **Validasi Agenda Mengajar.** Koorprodi melakukan validasi agenda dosen dengan mengecek masing-masing nama dosen kemudian klik **Lihat Matakuliah** untuk melihat agenda mengajar dosen tersebut.

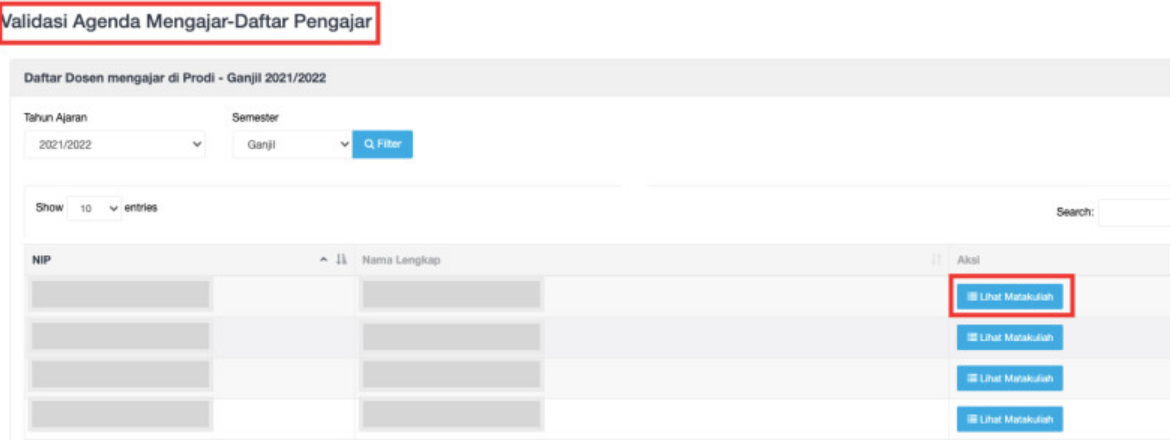

8. Berikut merupakan tampilan setelah koorprodi melihat matakuliah dari salah satu dosen. Untuk melakukan validasi agenda mengajar dosen, klik pada bagian **Daftar Agenda.**

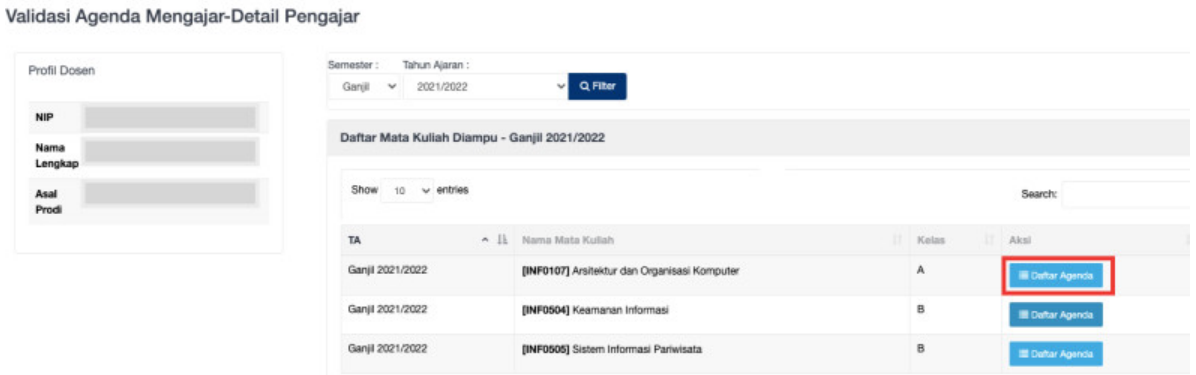

9. Setelah koorprodi klik Aksi **Daftar Agenda**, koorprodi akan di tampilkan identitas atau matakuliah, mengampu mata kuliah, serta agenda pada setiap pertemuan. Untuk melakukan validasi, koorprodi bisa langsung klik tombol **Validasi pertemuan 1 sampai** 

**4**.

Validasi Agenda Mengajar-Detail Pengajar

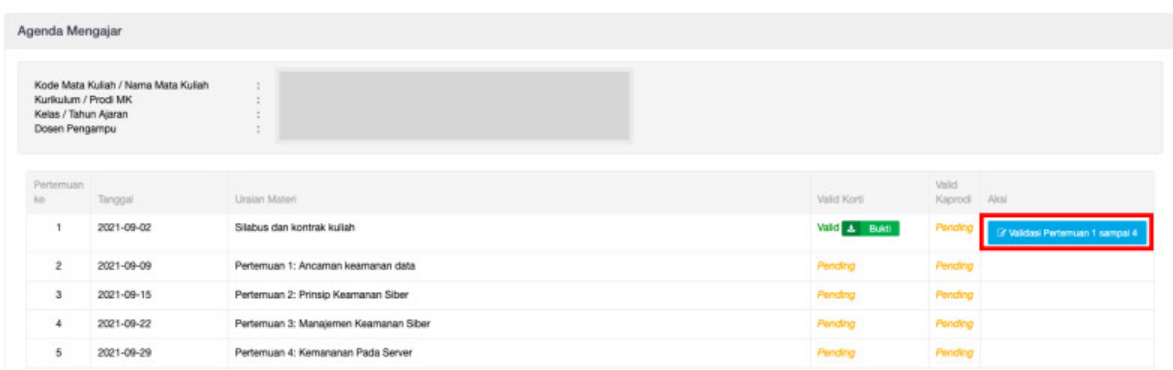

Maka akan muncul pop up untuk melakukan validasi dan koorprodi bisa memberikan catatan, setelah semua terisi klik **Simpan**

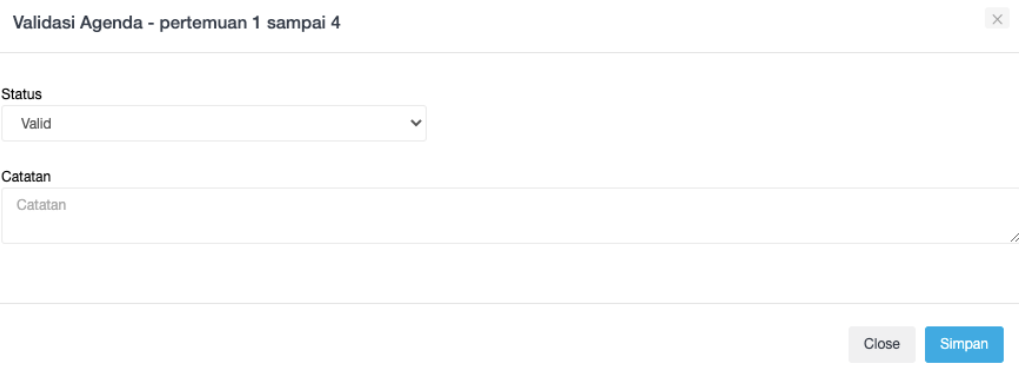